## Google Mail App

Erstellt und getestet unter Android 6

**Hinweis:** Sie können Ihre HU E-Mails mit jeder beliebigen E-Mail App abrufen, die Google Mail App wird hier lediglich zur Veranschaulichung benutzt. Die grundlegenden Einstellungen sind jedoch immer die gleichen.

1. Sollten Sie noch kein anderes Konto eingerichtet haben, klicken Sie nach dem Start der Google Mail App auf **E-Mail-Adresse hinzufügen**. Suchen Sie andernfalls in den Einstellungen nach der Option **Konto hinzufügen**. Im nächsten Schritt wählen Sie **Persönlich (IMAP/POP)** aus und bestätigen die Wahl mit **Weiter**.

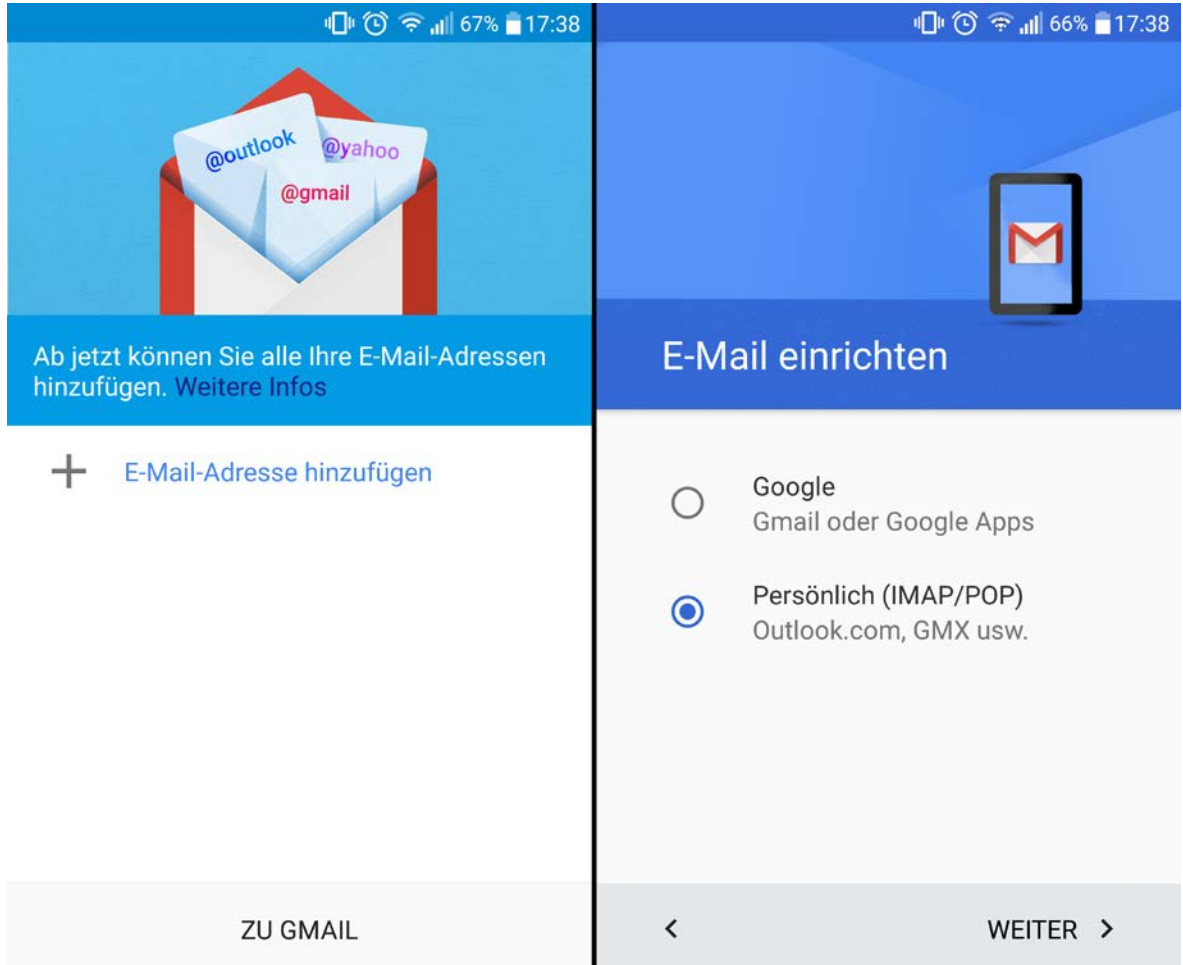

2. Geben Sie im nächsten Schritt Ihre **HU E-Mail-Adresse** ein und tippen Sie auf **Manuell einrichten**. Wählen Sie nun **Privat (IMAP)** und tippen Sie auf **Weiter**.

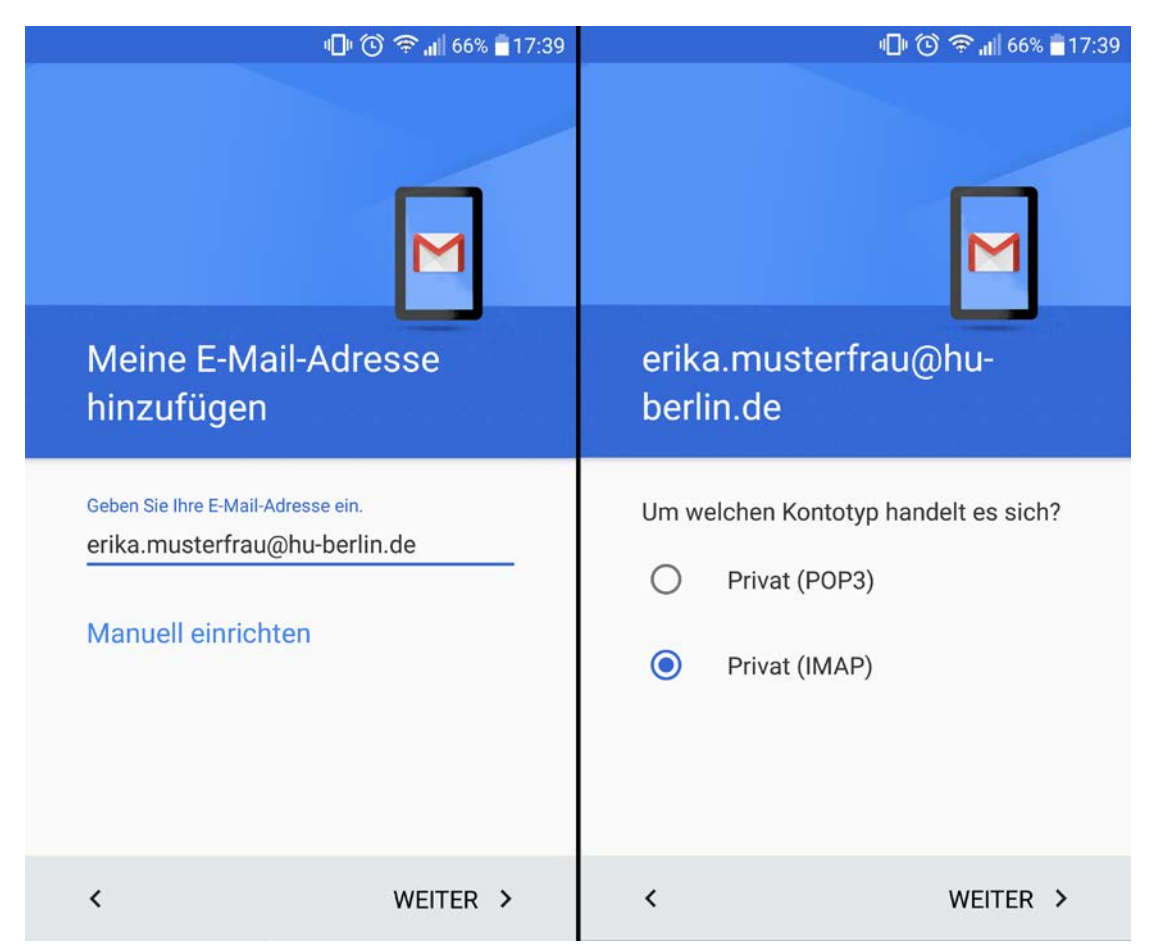

3. Geben Sie nun das **Passwort** Ihres HU-Accounts ein und tippen Sie auf **Weiter**.

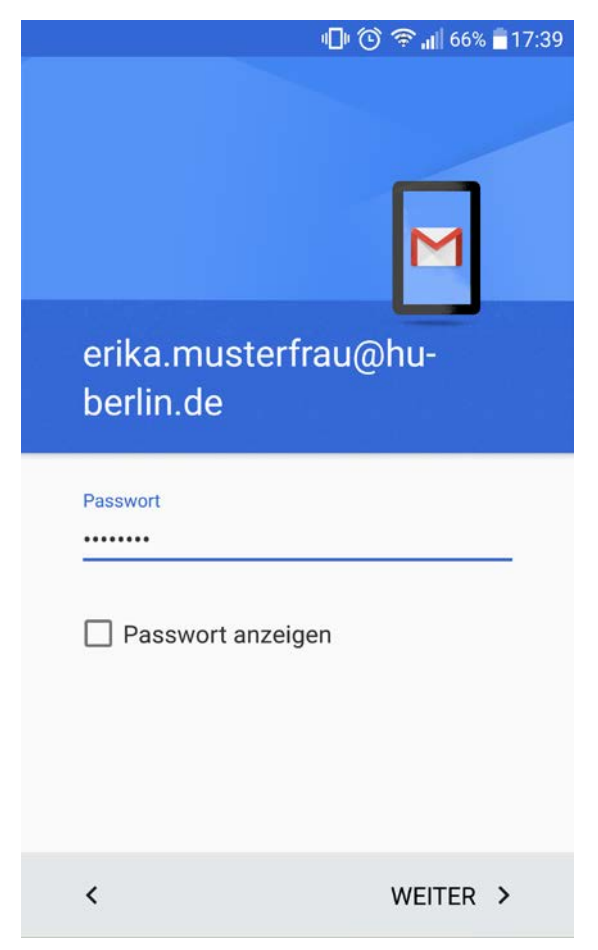

4. In den nächsten beiden Schritten geben Sie wie abgebildet folgende Daten ein:

Eingangsserver: **mailbox.cms.hu-berlin.de** Port: **993 SSL/TLS** Ausgangsserver: **mailhost.cms.hu-berlin.de** Port: **587 STARTTLS** Nutzername: **Ihr HU-Account**

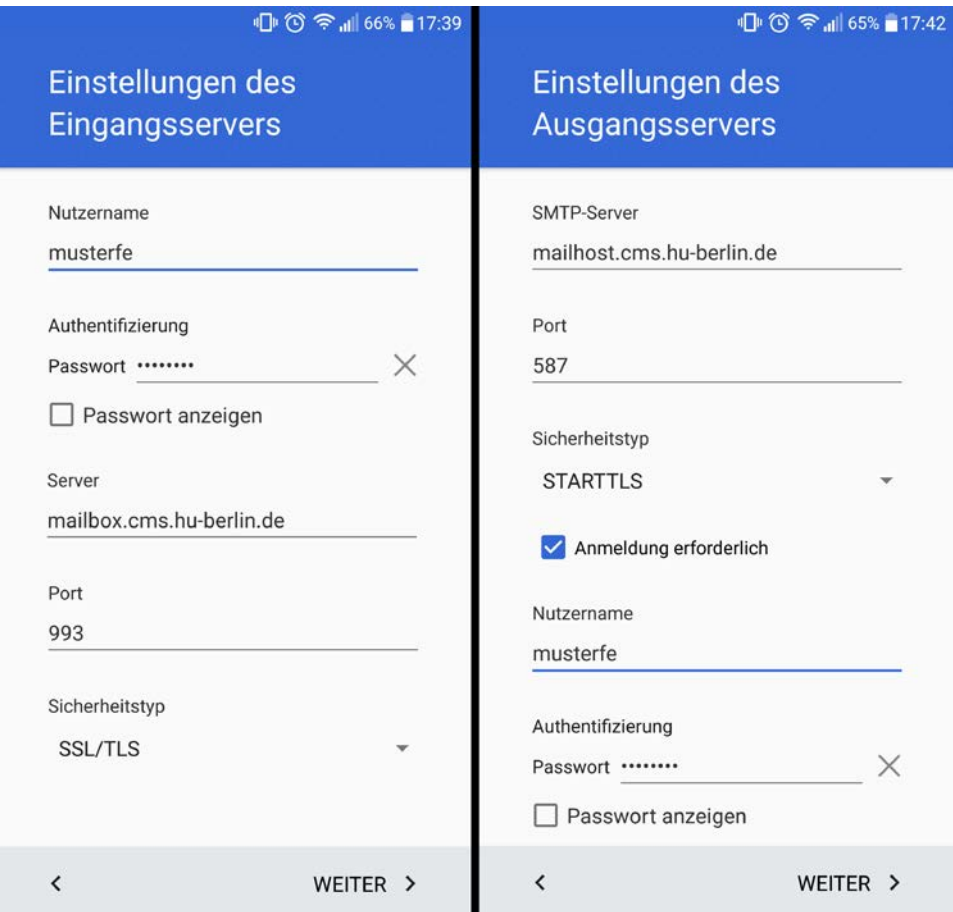

5. Abschließend können Sie auswählen, wie oft die Nachrichten synchronisiert werden. Bestätigen Sie beide Schritt mit **Weiter**. Ihr E-Mail-Konto ist nun eingerichtet.

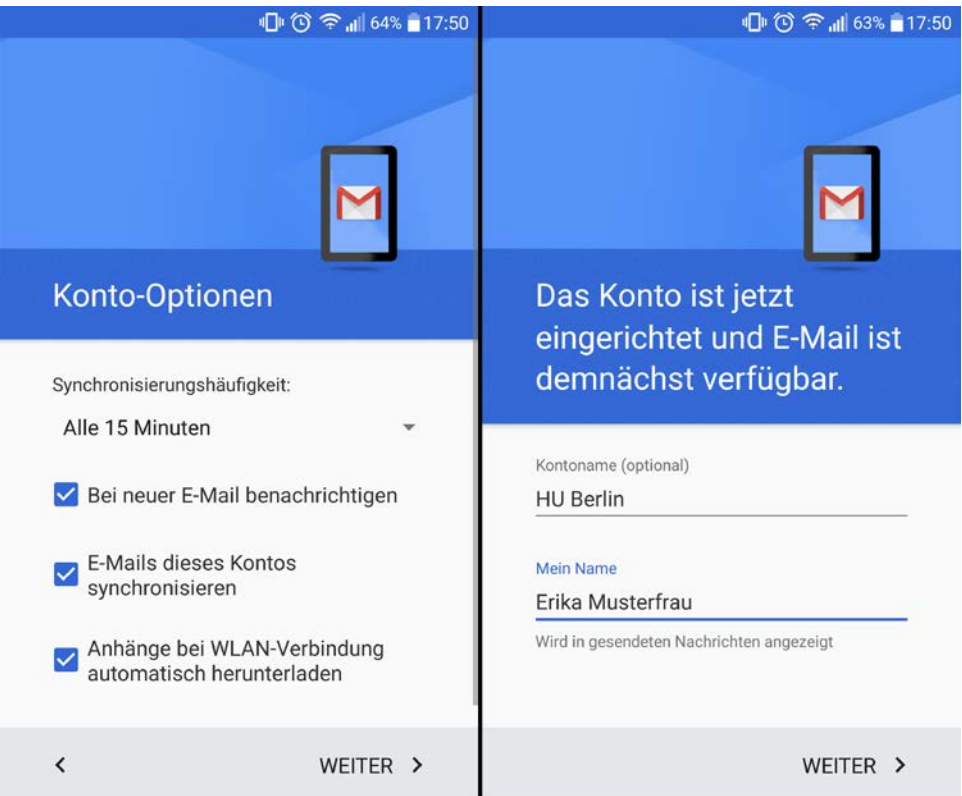